# kobold

# **KOBOLD VR300 SAUGROBOTER ANWENDUNGSHINWEISE ZUR EINBINDUNG IN DIE MYKOBOLD APP**

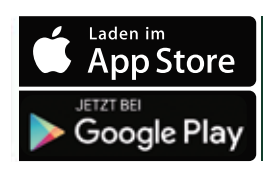

Video zum App-Account unter: https://youtu.be/CcmewlpjQpM

### **DEN SAUGROBOTER IN DIE APP EINBINDEN: SCHRITT FÜR SCHRITT**

Um Ihren Saugroboter erfolgreich in die MyKobold App einzubinden, gehen Sie wie folgt vor:

- 1. Laden Sie die MyKobold App über den Apple App Store oder Google Play Store herunter, und installieren Sie sie auf Ihrem Tablet/Smartphone. Sie finden die App unter dem Namen *MyKobold*.
- 2. Wenn Sie die App das erste Mal starten, klicken Sie *"Ein neues Konto eröffnen"* an und folgen Sie den Anweisungen in der App. Ein Passwort wird für die Registrierung nicht benötigt. Ihnen wird ein kurzzeitig gültiger Zahlencode an Ihre E-Mail-Adresse gesendet, diesen geben Sie einmalig in der MyKobold App ein. Ihr MyKobold Konto ist nun erstellt.
- 3. Verbinden Sie Ihr Tablet/Smartphone mit dem WLAN, in das auch Ihr Saugroboter eingebunden werden soll.
- 4. Öffnen Sie die App auf Ihrem Tablet/Smartphone und wählen Sie *"Gerät hinzufügen"*. Wählen Sie *"Saugroboter"* aus und welches Modell Sie besitzen. Geben Sie nun Ihre WLAN-Informationen ein. Beim Schritt *"Roboter aktivieren"* müssen Sie Ihren Saugroboter per WLAN-Klammergriff (siehe Bild) in den HOTSPOT-Modus versetzen.
- 5. Halten Sie dazu gleichzeitig die START-Taste  $\bullet$  und die rechte Seite des vorderen Bumpers 2 gedrückt. Der Bumper ist korrekt gedrückt, wenn Sie ein Klicken hören.
- 6. Halten Sie diese so lange gleichzeitig gedrückt, bis alle Lampen auf dem Saugroboter erloschen sind.
- 7. Beim Hochfahren leuchten nun alle LED-Anzeigen der Reihe nach auf. Er befindet sich im HOTSPOT-Modus wenn sein WLAN-Symbol <sup>8</sup> langsam pulsiert (einmal in zwei Sekunden). Folgen Sie nun den weiteren Anweisungen in der App.

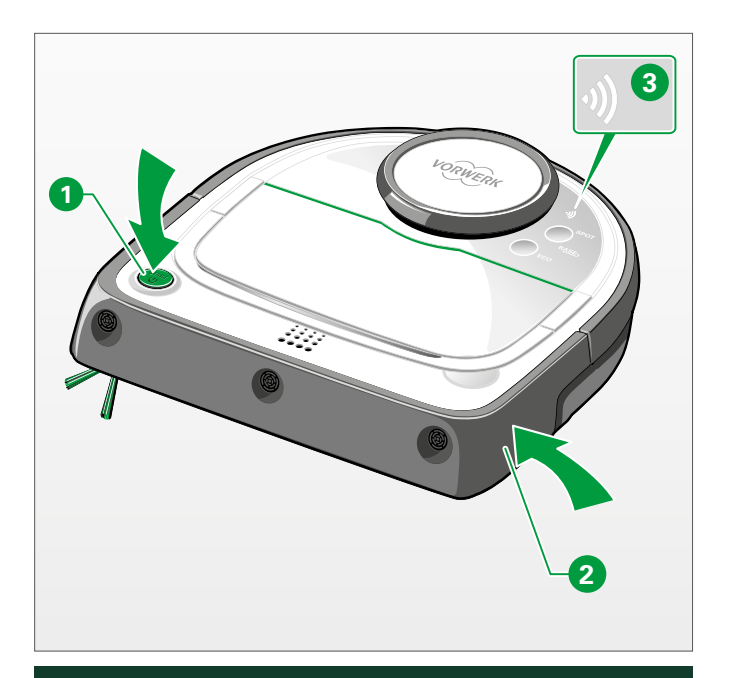

Video zum WLAN-Klammergriff unter: https://www.youtube.com/watch?v=8UAXhzqP\_zU

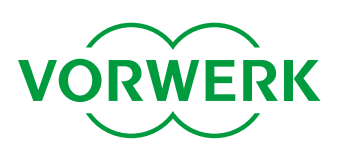

#### **STATUS DES WLAN-SYMBOLS**

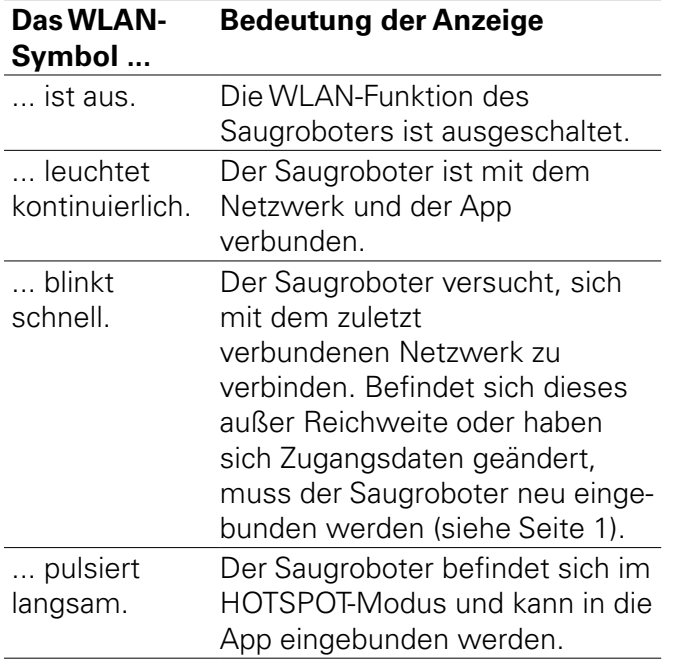

### **DIE VERBINDUNG ZU "VR ROBOT" SCHLÄGT FEHL:**

Im entsprechenden Schritt des Verbindungsprozesses muss Ihr Smartphone mit dem Zugangspunkt Ihres Saugroboters verbunden sein, den Ihr Saugroboter mit dem Namen *"VR Robot"* öffnet. Falls Sie in der MyKobold App eine Benachrichtigung erhalten, dass die Verbindung zu *"VR Robot"* fehlschlägt, stellen Sie bitte Folgendes sicher:

- die LED *WLAN* auf Ihrem Saugroboter pulsiert. Falls nicht, gehen Sie bitte einen Schritt in der MyKobold App zurück, um den Zugangspunkt zu aktivieren.

Falls die LED *WLAN* Ihres Saugroboters pulsiert und Sie trotzdem die Fehlermeldung erhalten, gehen Sie wie folgt vor:

- Öffnen Sie die WLAN-Einstellungen Ihres Smartphones und prüfen Sie, ob *"VR Robot"* in der Liste der verfügbaren Geräte aufgeführt wird. Falls nicht, warten Sie 60 Sekunden. Stellen Sie Folgendes sicher:
- WLAN ist auf Ihrem Smartphone eingeschaltet.
- Ihr Smartphone befindet sich in der Nähe Ihres Saugroboters.
- kein anderes Smartphone ist mit *"VR Robot"* verbunden, das die Verbindung blockieren könnte.

Falls Sie nach wie vor die Fehlermeldung erhalten:

- Wechseln Sie nochmal in die WLAN-Einstellungen Ihres Smartphones. Sobald "VR Robot" in der Liste aufgeführt wird, öff nen Sie die Verbindungseinstellungen fü r den Zugangspunkt, wählen Sie "Dieses Gerät ignorieren" aus und versuchen Sie es erneut.

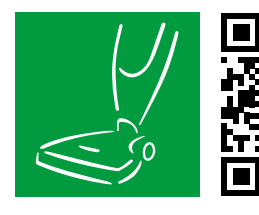

**HOLEN SIE SICH DIE MYKOBOLD APP AUF IHR SMARTPHONE ODER TABLET.**

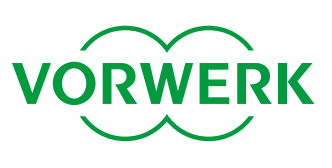